# TRUE-I SMART HOME SYSTEM USER MANUAL

www.true-i.com

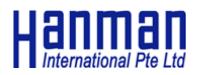

# **TABLE OF CONTENTS**

| 1. Downloading Mobile Application                                           | 1  |
|-----------------------------------------------------------------------------|----|
| 1.1 Downloading "TrueEye Smart Home" mobile application on Android          | 1  |
| 1.2 Downloading "TrueEye Smart Home" mobile application on Apple iOS        | 1  |
| 2. Creating an account and registration of serial number                    | 2  |
| 3. True-i gateway connection type                                           |    |
| 3.1 Access Point (AP) mode connection (For changing of user's wifi setting) |    |
| 3.2 Internet connection setup                                               | 6  |
| 3.3 LED light code                                                          | 7  |
| 4. Inclusion of devices at True-i gateway                                   |    |
| 4.1 Inclusion of door lock controller module (HMDM-100)                     |    |
| 4.2 Inclusion of AC IR Extender.                                            | 9  |
| 4.3 Factory reset of IR Extender                                            |    |
| 4.4 Inclusion of door/ window Contact Sensor                                | 11 |
| 4.5 Inclusion of PIR Motion Sensor                                          |    |
| 4.6 Inclusion of Smart Plug                                                 |    |
| 5. Navigating True-i mobile application                                     | 15 |
| 5.1 Home page                                                               |    |
| 5.2 Event page                                                              | 15 |
| 5.3 Customize page                                                          |    |
| 5.4 Scene page                                                              |    |
| 5.5 Setting page                                                            |    |
| 5.6 Control page                                                            |    |
| 5.7 Lights control page                                                     |    |
| 5.8 Door lock control page                                                  |    |
| 5.9 Gateway camera page                                                     |    |
| 5.10 IP camera page                                                         |    |
| 5.11 Aircon control page                                                    |    |
| 5.12 Remocon control page                                                   |    |
| 5.13 Curtain control page                                                   |    |
| 5.14 Sensor page                                                            |    |

# true-i Smart Home System

| 5.15 How to switch IR extender for controlling Aircon and Remocon page | 22 |
|------------------------------------------------------------------------|----|
| 5.16 Learning code for remote control on 'Remocon' control page        | 24 |
| 6. Customizing "Coming Home" and "Leaving Home" option                 | 25 |
| 6.1 Customizing "Coming Home" option                                   | 25 |
| 6.2 Customizing "Leaving Home" option                                  | 27 |
| 7. How to configure "Scene" page                                       | 29 |
| 7.1 Configuration in Android mobile application                        | 29 |
| 7.2 Configuration in Apple iOS mobile application                      | 34 |
| 8. Manging user account                                                | 38 |
| 8.1 Changing password                                                  | 38 |
| 8.2 Deactivating user account                                          | 38 |

# True-i User Manual

# 1. Downloading Mobile Application

#### 1.1 Downloading "TrueEye Smart Home" mobile application on Android

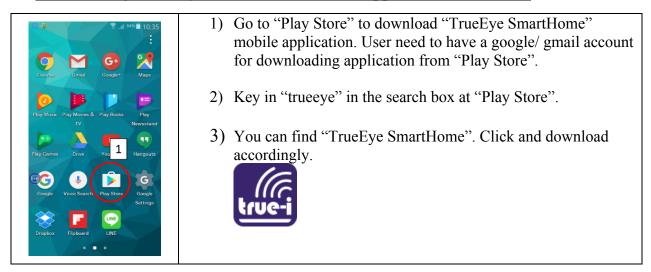

#### 1.2 Downloading "TrueEye Smart Home" mobile application on Apple iOS

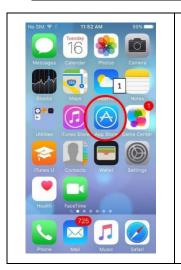

- Go to "App Store" to download "TrueEye SmartHome" mobile application. User need to have an apple account for downloading application from Apple "App Store".
- 2) Key in "trueeye" in the search box at Apple "App Store".
- 3) You can find "TrueEye SmartHome". Click and download accordingly.

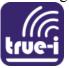

# 2. Creating an account and registration of serial number

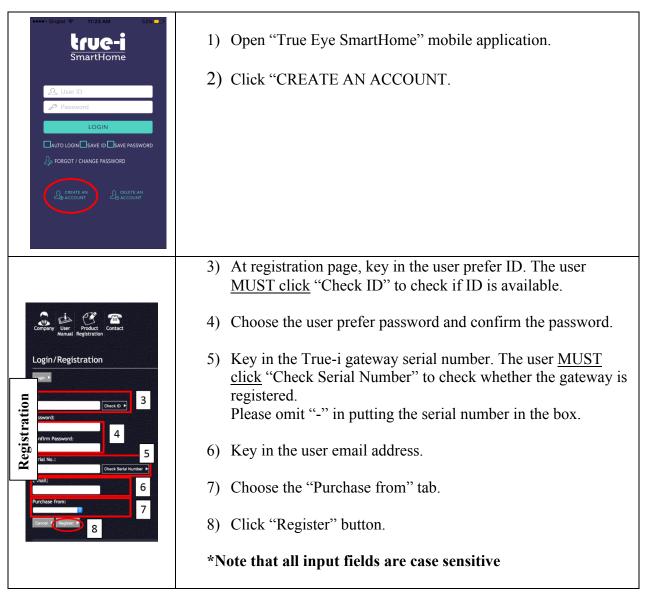

# **3.** True-i gateway connection type

# 3.1 Access Point (AP) mode connection (For changing of user's wifi setting)

| <ol> <li>"RESET" button for switching to AP mode<br/>connection.</li> <li>Micro SD card slot for keeping video<br/>recording and firmware upgrading.</li> <li>"STATUS" LED and "POWER" LED for the<br/>True-i gateway.</li> <li>When pressing "RESET" button, it is<br/>recommended to use a paperclip or sim<br/>card extractor.</li> </ol>                                                                                                    |
|----------------------------------------------------------------------------------------------------|
| <ul> <li>To access the gateway via AP mode, please do the following steps.</li> <li>4) Press the "RESET" button according to the direction as shown in the figure with red arrow line. Please take note that the user has to feel the "PUSH" button on the device.</li> <li>Please take note that the user has to press and hold the "RESET" button for about 10 seconds until the user hear two beeping sounds. In any case of user cannot hear the two beeping sound, please power 'OFF' and 'ON' the gateway and wait for about 5-10 minutes to reconnect the gateway.</li> </ul> |
| <ul> <li>5) The status light of the gateway can be seen as shown in the picture if the gateway is in AP mode.</li> <li>Status LED: Solid ORANGE Power LED: Solid RED</li> <li>More details on the LED light code can be found in section 3.3 LED light code.</li> </ul>                                                                                                    |

| No SIM ♥       3:06 PM       65%         ✓ Settings       Wi-Fi         APPZINC_OFFICE       ● ♥ ①         APPZINC_OFFICE_5G       ● ♥ ①         HanmanSG       ● ♥ ①         Hart(5GHz)-2       ● ♥ ①         Singtel8900-9D87       ● ♥ ①         Singtel8900(5G)-9D       ● ♥ ①         G       TrueEyeAP       ● ♥ ①         Other       ✓         Ask to Join Networks       ✓         Known networks will be joined automatically, if nown networks are available, you will have to manually select a network.       ✓                                                                                                    | <ul> <li>Once the gateway is in AP mode, look for gateway default SSID to connect. The gateway default SSID is "TrueEyeAP" as shown in the picture.</li> <li>6) Click "TrueEyeAP" to connect from the user's mobile phone.</li> <li>Please take note that "TrueEyeAP" SSID is <u>ONLY</u> allowed to connect to one mobile device each time the user connects.</li> </ul>                                       |
|----------------------------------------------------------------------------------------------------|----------------------------------------------------------------------------------------------------|
| No SIM *       3:06 PM       65%         Enter the password for *TrueEyeAP*         Cancel       Enter Password       8         Password       •••••••       7         1       2       3       4       5       6       7       8       9       0         -       /       :       ;       (       )       \$       & @ "       #+=       .       ?       !       '       X         ABC       space       Join       Join       I       I< | <ul> <li>7) Type the manufacturer default password<br/>"12345678" for connecting to "TrueEyeAP"<br/>SSID.</li> <li>This manufacturer password cannot be changed.</li> <li>8) Click "Join" to connect to "TrueEyeAP"<br/>SSID.</li> </ul>                                                                                                    |
| No SIM        3:06 PM       65%         ✓ Settings       Wi-Fi       65%         Wi-Fi       ✓         ✓ TrueEyeAP       4       9         CHOOSE A NETWORK       ✓       9         CHOOSE A NETWORK       ✓       1         APPZINC_DEMO       4       주       1         APPZINC_OFFICE       4       주       1         APPZINC_OFFICE_5G       4       주       1         HanmanSG       4       주       1         Hart(5GHz)-2       4       주       1         Singtel8900-9D87       4       주       1                                                                                                    | <ul> <li>9) The user can see as shown in the picture if the user's mobile phone is being connected to "TrueEyeAP".</li> <li>In the case of the connection is unsuccessful, please kindly check if there is any other mobile phone that is connected to "TrueEyeAP". If it is difficult to find the mobile, please restart the gateway and try connecting again after the gateway is being restarted.</li> </ul> |

|                                                                                                    | 10) After connection is successful to<br>"TrueEyeAP" SSID, open "TrueEye Smart<br>Home" mobile application.                                                                                                    |
|----------------------------------------------------------------------------------------------------|----------------------------------------------------------------------------------------------------|
| Phone Mail Music Safari                                                                                                    | 11) When the user connects in AP mode, the user<br>does not need to login ID and password. Click<br>"SETTING" page as shown in the picture.                                                                                                    |
| Settings         CJ9 Sound On       ON         Voice On       ON         Voice On       ON         Push Message On       ON         Push Message On       ON         Push Message On       ON         Push Message On       ON         Vis Setup       12         Version Info       VERSION         Auto Login       OFF         INDRE       EVENT         CUSTOMIZE       611         SCURE       SCURE | 12) Click "SETUP" to change the Wi-Fi<br>configuration setting.                                                                                                    |
| 13   Sateway Name   Serial Number   Router SSID   Router Password   Prover Password   Internet Connection   Internet Connection   SAVE   14   Iver Pass   Internet Connection                                                                                                    | <ul> <li>13) Type in according to the instruction in "3.2<br/>Internet connection setup".</li> <li>Please take note that "Router SSID" and<br/>"Router Password" is case-sensitive.</li> <li>For "Serial Number", it will be case-<br/>sensitive and please omit the dash "-".</li> <li>14) Click "SAVE" button.</li> <li>The device will ask the user to restart the<br/>gateway after clicking "SAVE" button. Please<br/>restart the gateway for changes to take effect<br/>of Wi-Fi configuration. Once it is restarted,<br/>the gateway will be connected in "Internet<br/>connection" mode.</li> <li>Restarting the gateway can take about 5-10<br/>minutes.</li> </ul> |

# 3.2 Internet connection setup

| -                                                                                  |                                                                                                    |  |
|------------------------------------------------------------------------------------|----------------------------------------------------------------------------------------------------|--|
|                                                                                    | For first time setup                                                                                                    |  |
|                                                                                    | Connect to True-i gateway in access point (AP) mode. (See 3.1<br>Access Point (AP) mode connection for details.)                                                                                                  |  |
|                                                                                    | Open "TrueEye SmartHome" mobile application. For first time set<br>up, the following page will appear automatically as shown in the<br>picture.                                                                   |  |
|                                                                                    | <ol> <li>Put prefer "Gateway Name".</li> <li>Put the "Serial Number".</li> <li>"Router SSID" should be user's home Wi-Fi SSID.</li> <li>"Router Password" should be user's home Wi-Fi password.</li> </ol>        |  |
| 1     Sateway Name       2     Image: Serial Number       3     Image: Router SSID | <ul> <li>5) Please click "OFF" button to switch "ON" for "Internet<br/>Connection". If the button is already "ON", no further action<br/>is required.</li> </ul>                                                  |  |
| 4 <sup>™</sup> Router Password        5 <sup>™</sup> Internet Connection           | <ol> <li>Click "SAVE" for saving the settings to communicate with<br/>user's home Wi-Fi hotspot.</li> </ol>                                                                                                    |  |
| 6 SAVE                                                                             | *Note that all input are case sensitive                                                                                                    |  |
| HOME EVENT CUSTOMIZE SCENE SETTINGS                                                | <ul> <li>Please take note that Wi-Fi should be <u>2.4 GHz frequency</u><br/><u>band</u>. (Not compatible with 5 GHz frequency band)</li> <li>The device will ask the user to restart the gateway after</li> </ul> |  |
|                                                                                    | clicking "SAVE" button. Please restart the gateway for<br>changes to take effect of Wi-Fi configuration. Once it is<br>restarted, the gateway will be connected in "Internet<br>connection" mode.                 |  |
|                                                                                    | • Restarting the gateway can take about 5-10 minutes.                                                                                                    |  |
|                                                                                    | For subsequent setup (if user's Wi-Fi information is changed)                                                                                                    |  |
| Settings                                                                           | For subsequent setup for changing user's Wi-Fi information, the user<br>has to put the True-i gateway to be in Access Point (AP) mode first.<br>(See 3.1 Access Point (AP) mode connection for details.)          |  |
| Image: Sound On     ON       Image: Voice On     ON                                | Then, the user can access the above mentioned setup information as follows:                                                                                                    |  |
| Push Message On ON B Setup OVersion Info VERSION C Auto Login OFF                  | <ul> <li>7) Click "SETTING" on the mobile application</li> <li>8) Click "SETUP" as shown in the figure to change the setting accordingly as shown in the "For first time setup" information page.</li> </ul>      |  |
| Auto Login OFF                                                                     | Please follow the steps mentioned above and to change the 'Router SSID' name and 'Router Password', please change accordingly as in step (3), (4) and (6).                                                        |  |

| <ul> <li>Please take note that the user can change the Wi-Fi setting<br/>ONLY in AP mode.</li> </ul> |
|----------------------------------------------------------------------------------------------------|
|                                                                                                    |

#### 3.3 LED light code

There are two LED lights located on left corner of the gateway. The LED indication is as in the following table.

- Status LED light: ORANGE (OR) GREEN
- Power LED light: RED
- AP = Access Point (Gateway acts as an access point)

| LED Power Light | LED Status Light              | Description                           |
|-----------------|-------------------------------|---------------------------------------|
| LED light OFF   | LED light OFF                 | Gateway power is OFF.                 |
| RED light ON    | LED Light OFF                 | Gateway is restarting.                |
|                 |                               |                                       |
| RED light ON    | ORANGE light ON               | Gateway is in AP Mode.                |
| RED light ON    | ORANGE light (blinking once   | Gateway is in AP Mode, No SD Card.    |
|                 | a second)                     |                                       |
|                 |                               |                                       |
| RED light ON    | GREEN light ON                | Gateway is connected to Internet.     |
| RED light ON    | GREEN light (blinking once a  | Gateway is connected to Internet, No  |
|                 | second)                       | SD Card.                              |
| RED light ON    | GREEN light (blinking twice a | Gateway is not connected to Internet. |
|                 | second)                       |                                       |

#### **REMARKS:**

- Turn on gateway one at a time in AP mode. ONLY ONE DEVICE is allowed to connect to gateway in AP mode.
- To include the components/ devices, the gateway and device should be within one meter.
- Default AP for gateway: SSID: "TrueEyeAP", Password "12345678".
- Must use original adapter that comes with the gateway.
- In AP mode, the user is not allowed to unlock doorlock for safety reason.
- To be able to use gateway using internet, the IP address should be public IP (i.e; IP address at modem/ router should be the same as checking on user's computer via "what is my IP" website. Limitation is that some modem/ router cannot be displayed for public IP address.

# 4. <u>Inclusion of devices at True-i gateway</u>

#### 4.1 <u>Inclusion of door lock controller module (HMDM-100)</u>

|                                                                                                    | <ol> <li>Remove the cover to insert the door lock controller module<br/>(HMDM-100).</li> </ol>                                                                                                    |
|----------------------------------------------------------------------------------------------------|----------------------------------------------------------------------------------------------------|
|                                                                                                    | <ul> <li>2) Insert the door lock module accordingly to the connection.</li> <li>* Note: Ensure that the device is within 1 meter from the True-i gateway for inclusion.</li> <li>* Note: Please use Wi-Fi connection during inclusion</li> </ul> |
|                                                                                                    | <ol> <li>Open "TrueEye Smart Home" mobile application and click<br/>on "Setting" as shown in the picture.</li> <li>To include/ add the component/ device, click "ADD" as<br/>shown in the picture.</li> </ol>                                    |
|                                                                                                    | * Note: Please wait until the loading is completed while<br>doing inclusion/ exclusion of devices and please do not<br>exit the application.                                                                                                    |
|                                                                                                    | 5) To include the device, please repeatedly press the small<br>push button until you receive the signal from "TrueEye<br>Smart Home" mobile application for confirmation on<br>adding the device/ component.                                     |
| Settings     Settings     Settings <td><ul><li>6) Click "OK" once the notification appeared as shown in the picture.</li><li>After that, the device is included in the gateway for controlling from "TrueEye Smart Home" mobile application.</li></ul></td> | <ul><li>6) Click "OK" once the notification appeared as shown in the picture.</li><li>After that, the device is included in the gateway for controlling from "TrueEye Smart Home" mobile application.</li></ul>                                  |

# 4.2 Inclusion of AC IR Extender

|                                                                                                    | <ol> <li>Put 3 x AAA Alkaline batteries into the batteries<br/>compartment.</li> <li>Make sure the contacts are protruded out correctly.</li> </ol>                                                                                                    |
|----------------------------------------------------------------------------------------------------|----------------------------------------------------------------------------------------------------|
| 4                                                                                                    | <ul> <li>3) Assemble the sensor and battery compartment as shown in the picture.</li> <li>4) User can also use USB power cable to power the IR extender instead of using batteries.</li> <li>* Note: Ensure that the device is within 1 meter from the True-i gateway for inclusion.</li> <li>* Note: Please use Wi-Fi connection during inclusion</li> </ul>                                                                                                    |
|                                                                                                    | <ul> <li>5) Open "TrueEye Smart Home" mobile application and click<br/>on "Setting" as shown in the picture.</li> <li>6) To include/ add the component/ device, click "ADD" as<br/>shown in the picture.</li> <li>* Note: Please wait until the loading is completed while<br/>doing inclusion/ exclusion of devices and please do not<br/>exit the application.</li> <li>7) Press the black color push button in the center repeatedly<br/>until you receive the signal from mobile application.</li> </ul> |
| Settings<br>Settings<br>Add/Remove a device<br>Thermostat sided at node 46:<br>Thermostat sided at node 46:<br>Thermostat sided at node | <ul> <li>8) Click "OK" once the notification appeared as shown in the picture.</li> <li>After that, the device is included in the gateway for controlling from "TrueEye Smart Home" mobile application.</li> </ul>                                                                                                    |

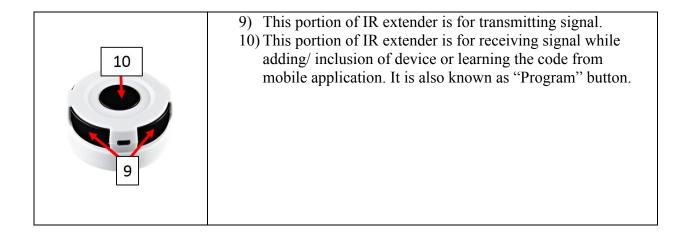

#### 4.3 Factory reset of IR Extender

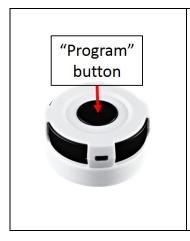

Press and hold "Program" button for 10 seconds on IR extender. The LED will flash twice until reset process is completed. Once IR extender is being "factory reset", you need to include the IR extender to the gateway again and learn the code again.

\* Note: Please exclude/ remove the IR extender from the gateway first before you reset the IR extender. Once you reset it, the IR extender previously added in the gateway will be shown as "Unreachable Device". Therefore, please <u>ensure to exclude/ remove the IR extender from the gateway before you do factory reset to IR extender.</u>

# 4.4 Inclusion of door/ window Contact Sensor

| <ol> <li>Push knob inside to Open the cover of door/ window<br/>contact sensor.</li> <li>Put CR123A Lithium battery into the battery<br/>compartment.</li> <li><i>Note: Ensure that the device is within 1 meter from the</i><br/><i>True-i gateway for inclusion.</i></li> <li><i>Note: Please use Wi-Fi connection during inclusion</i></li> </ol>        |
|----------------------------------------------------------------------------------------------------|
| <ul> <li>3) Open "TrueEye Smart Home" mobile application and click on "Setting" as shown in the picture.</li> <li>4) To include/ add the component/ device, click "ADD" as shown in the picture.</li> <li>* Note: Please wait until the loading is completed while doing inclusion/ exclusion of devices and please do not exit the application.</li> </ul> |
| 5) To include the device, please press small push button<br>repeatedly until you receive the signal from "TrueEye<br>Smart Home" mobile application for confirmation on<br>adding the device/ component.                                                                                                    |

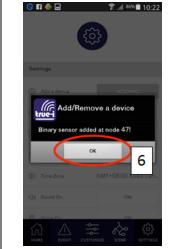

6) Click "OK" once the notification is appeared as shown in the picture.

After that, the device is included in the gateway for controlling from "TrueEye Smart Home" mobile application.

# 4.5 Inclusion of PIR Motion Sensor

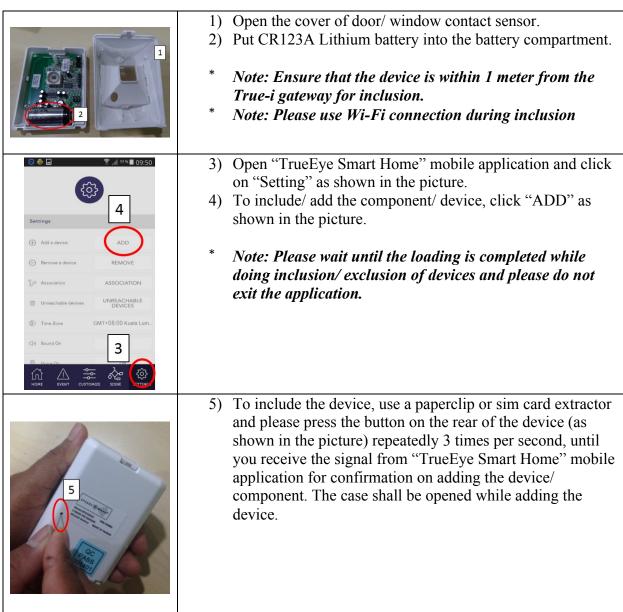

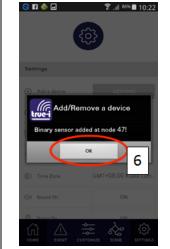

6) Click "OK" once the notification appeared as shown in the picture.

After that, the device is included in the gateway for controlling from "TrueEye Smart Home" mobile application.

# 4.6 Inclusion of Smart Plug

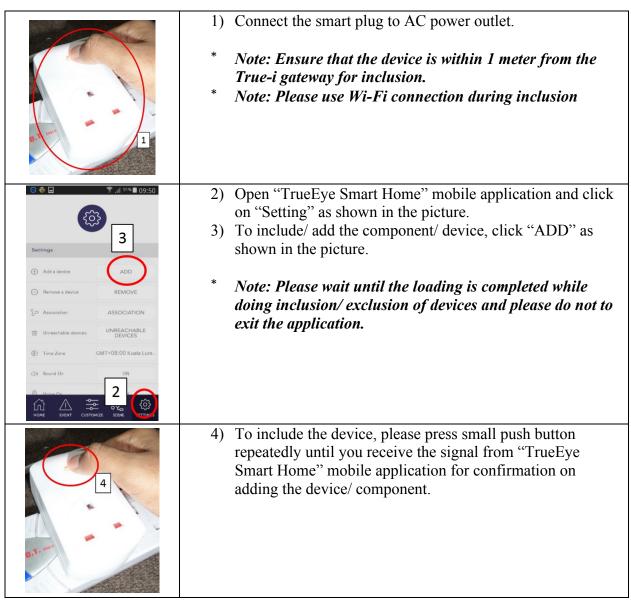

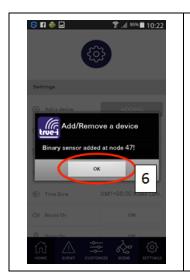

5) Click "OK" once the notification appeared as shown in the picture.

After that, the device is included in the gateway for controlling from "TrueEye Smart Home" mobile application.

# 5. Navigating True-i mobile application

#### 5.1 Home page

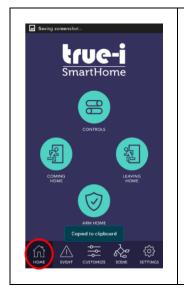

When the "Home" button is pressed, user can see the True-i "Home page" of the mobile application.

**Controls:** Main control panel for viewing of different smart home devices. To access individual devices, click the "CONTROLS" icon.

**Coming Home/ Leaving Home:** To activate leaving home/coming home settings, click on the respective icon. Setting can be done under "Customize" option between "Event" and "Scene".

**Arm Home:** To arm with alarm when you are outside of the house. To engage alarm systems, click the "Arm Home" icon. To "ARM" the respective camera or respective sensor, please set the desired sensor to "ON" at "Sensor" page which can be found under "CONTROLS" icon. (See 5.14 Sensor page)

# 5.2 Event page

|                                                                                                    | To check the status of your device, click "Event" tab below as sh<br>in the figure. |
|----------------------------------------------------------------------------------------------------|-------------------------------------------------------------------------------------|
| Event 2016-10-11 17:06:40: Doorlock                                                                         |                                                                                     |
| @node 125(Doorlock) is unlocked by     Manual(*)                                                            |                                                                                     |
| 2016-10-11 17:05:20: Gateway<br>Camera @node 0(Camera Motion) is<br>detected(t)                             |                                                                                     |
| <ul> <li>2016-10-11 17:04:35: Doorlock</li> <li>@node 125(Doorlock) is unlocked by<br/>Manual(*)</li> </ul> |                                                                                     |
| <ul> <li>2016-10-11 17:04:13: Doorlock</li> <li>@node 125(Doorlock) is unlocked by<br/>Manual(*)</li> </ul> |                                                                                     |
| 2016-10-11 17:03:20: Doorlock @node125(Doorlock) is unlocked by Manual                                      |                                                                                     |
| 2016-10-11 16:53:12: Gateway<br>Camera @node 0(Camera Motion) is                                            |                                                                                     |
| 2016-10-11 16:48:52: Gateway<br>Camera @node 0(Camera Motion) is                                            |                                                                                     |
| HOME EVENT CUSTOMIZE SCENE SETTINGS                                                                         |                                                                                     |

# 5.3 <u>Customize page</u>

|                                     | To activate "Coming Home" or "Leaving Home" function to be used<br>at the "Home page". |
|-------------------------------------|----------------------------------------------------------------------------------------|
| Customize Mode                      | Click the activate button and test on the defined setting.                             |
|                                     |                                                                                        |
|                                     |                                                                                        |
|                                     |                                                                                        |
| HOME EVENT CATIONICE SCENE SETTINGS |                                                                                        |

# 5.4 <u>Scene page</u>

| Scene       €         ‰ Scene 1       ✓ ACTIVATE         ‰ Scene 2       ✓ ACTIVATE | <ul> <li>The user can set certain motion to activate specified actions. (E.g. closing the door will off the lights.)</li> <li>To create a new scenario, click the "+" button on the top right.</li> <li>Device will prompt user to select conditioning device (Door lock, binary sensor, etc.) or Schedule.</li> <li>Select the desired conditioning device.</li> <li>Once done, device will prompt user to select the device that will be activated/deactivated by conditioning device</li> </ul> |
|-------------------------------------------------------------------------------------|----------------------------------------------------------------------------------------------------|
|                                                                                     | <ul><li>Will be activated/deactivated by conditioning device</li><li>Click save button to save scene</li></ul>                                                                                                    |
|                                                                                     | • Scene will appear on scene page.                                                                                                    |
|                                                                                     | • Click "ACTIVATE" to turn scene on.                                                                                                    |
|                                                                                     |                                                                                                    |

# 5.5 <u>Setting page</u>

| Settings             Add a device          1         ADD          ADD                                                                                                    | <ol> <li>For device(s) addition/ inclusion, click "ADD" button.</li> <li>To remove/ excluding the device(s), click "REMOVE"<br/>button.</li> <li>Association of devices (used by installers)</li> <li>For device(s) that user does not use for a certain time, the user<br/>can put device(s) under "UNREACHABLE DEVICE" option.<br/>To restore the device, the user can go into this option to<br/>restore the device for usage or to control again.</li> <li>Time zone setting can be changed depending on the gateway<br/>location.</li> </ol> |
|----------------------------------------------------------------------------------------------------|----------------------------------------------------------------------------------------------------|
| Press       Press       Press <th< th=""><th><ul> <li>6) To turn on sound notification, click "ON" button.</li> <li>7) To turn on voice, click "ON" button.</li> <li>8) To receive push notification, click "ON" button.</li> <li>9) To enter the setup page, click "SETUP" button.</li> <li>10) To get check for version click "VERSION" button.</li> <li>11) To activate auto login click "ON" or "OFF" button, depending on user's preference.</li> <li>12a) To restart the gateway from the mobile application.</li> </ul></th></th<> | <ul> <li>6) To turn on sound notification, click "ON" button.</li> <li>7) To turn on voice, click "ON" button.</li> <li>8) To receive push notification, click "ON" button.</li> <li>9) To enter the setup page, click "SETUP" button.</li> <li>10) To get check for version click "VERSION" button.</li> <li>11) To activate auto login click "ON" or "OFF" button, depending on user's preference.</li> <li>12a) To restart the gateway from the mobile application.</li> </ul>                                                                 |
| Image: Series     Image: Series     Image: Ser                                                                                                    | Any changes in the user's home Wi-Fi settings, the user have to press<br>"Reset" button to go into AP mode. Thus, it can be changed in the<br>"SETUP" page under "SETTING" tab.<br>Please restart the gateway and mobile application after changing the<br>Wi-Fi connection settings.                                                                                                    |

# 5.6 Control page

| 0  | 🕏 🖬 🗛 🔤      | 🔋 🔎 <sup>86%</sup> 🗎 10:11 | U |
|----|--------------|----------------------------|---|
|    | МҮ СО        | NTROLS                     | u |
|    | 4            | 6                          | Т |
|    | LIGHTS       | DOORLOCK                   | c |
|    |              | Q                          |   |
|    | CAMERA       | IP CAMERA                  |   |
|    | **           |                            |   |
|    | AIR-CON      | REMOCON                    |   |
|    |              | <b>₿</b> ∞)                |   |
|    | CURTAIN      | SENSOR                     |   |
| ſ  |              | e 🖉 😳                      |   |
| нс | ME EVENT CUS | TOMIZE SCENE SETTINGS      |   |

User can save the frequently used icon under "Favourite" page at the upper right corner of "My Controls" page.

The user can control the devices according to the options. The user can access these devices in the control page:

- Lights
- Door Lock
- Camera
- IP camera
- Air-conditioner
- Remote Control
- Curtains
- Sensors

# 5.7 Lights control page

| Switch On / Off         Image: Switch On / Off         Image: Switch On / Off         Image: Switch On Off         Image: Switch On Off                                                                                                    | <ul> <li>To switch lights "ON" or "OFF", click "ON" or "OFF" button respectively.</li> <li>To check status of connected lights, click the light bulb icon. <ul> <li>'Orange' means connected with "ON" position.</li> <li>'Grey' means connected with "OFF" position.</li> <li>'Orange with exclamation' sign means not connected.</li> </ul> </li> </ul>                                                                                                    |
|----------------------------------------------------------------------------------------------------|----------------------------------------------------------------------------------------------------|
| Switch On / Off<br>Carrow Carrow<br>Carrow Carrow<br>Carrow Carrow<br>Carrow<br>Carrow | To rename the light switch, press and hold the text area, the text box<br>will pop up as shown in the picture. The user can then change the<br>preferred name. The name change will only reflects on individual<br>personal mobile phone.<br>* Please take note that changing Name for device/ customize<br>option (except changing "Scene" Name) in mobile app is<br>only reflecting on individual personal mobile phone.<br>To remove switches that are not in range, press and hold light bulb<br>icon, the prompt will pop up as shown in the picture. Click "Yes" if<br>the user wishes to put the device temporarily under "Unreachable<br>Device". |

#### 5.8 <u>Door lock control page</u>

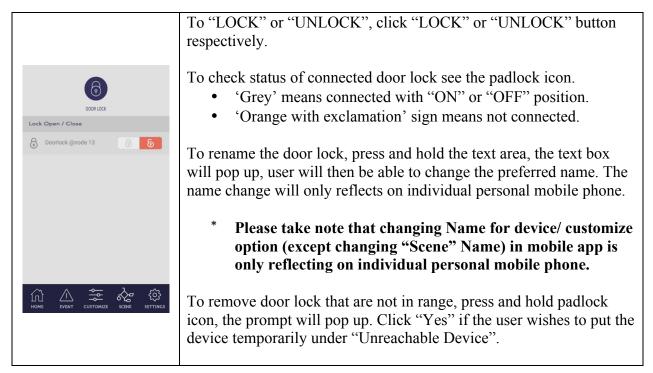

#### 5.9 Gateway camera page

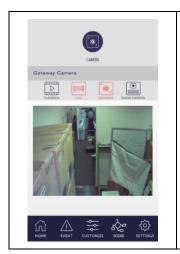

The built-in camera detects and record motion when armed.

- To view previous recordings, click "PLAYBACK" icon.
- For real time viewing, click "GATEWAY" icon.
- For viewing of door viewer, click "DOOR CAMERA" icon.
- To delete video, press and hold video recording

#### 5.10 IP camera page

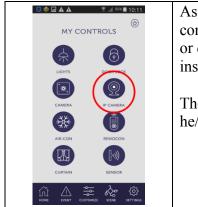

As shown in the figure, clicking the "IP CAMERA" icon on the control page, it will lead the user to "SmartCam" mobile application or download page of the mobile application if the user have yet to install the "SmartCam" application.

The user will have to download "SmartCam" mobile application, if he/she has installed the IP camera at home.

#### 5.11 Aircon control page

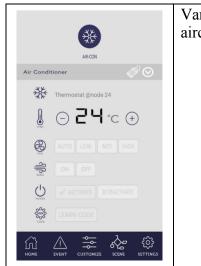

Various controls for air-conditioner (aircon) can be accessed in the aircon control page as shown in the picture.
To adjust the temperature, click "+" or "-" icon.
To set the speed of aircon fan, click "LOW"/ "MID"/ "HIGH" icon.
To turn "ON"/ "OFF" for blower, click "ON"/ "OFF" button.
To turn "ON"/ "OFF" the aircon, click "ACTIVATE"/ "DEACTIVATE" button respectively.

• To learn about the air- con codes, click the learn code button.

# 5.12 <u>Remocon control page</u>

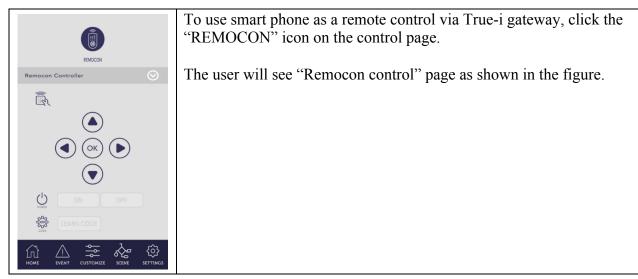

# 5.13 Curtain control page

| CLOSE OPEN<br>FULL CLOSE FULL OPEN<br>CLOSE TO SEC | RTA CONTRACTOR OF CONTRACTOR OF |
|----------------------------------------------------|----------------------------------------------------------------------------------------------------|
| FULL CLOSE FULL OPEN                               |                                                                                                    |
| FULL CLOSE FULL OPEN                               | CLOSE                                                                                                    |
| (□) SET 10 SEC ○                                   | FULL CLOSE FULL OPEN                                                                                                    |
|                                                    | 🕒 SET 10 sec 🛇                                                                                                    |

- Click "CLOSE" button to close the curtain.
- Click "OPEN" button to open the curtain.
- Click "FULL CLOSE" button to completely close the curtain.
- Click "FULL OPEN" button to completely open the curtain.
- Click "SET" button to set what time to open and close the curtain.

#### 5.14 Sensor page

|                                                                                                    | <ul> <li>Putting "ON" for sensor means, the user will get the notification when the motion is detected on the gateway or when the sensor is being triggered depending on the user pre-defined option.</li> <li>The sensors which are in "ON" mode at sensor page will send the notification to users when the user put "ARM" mode. (See 5.1 Home page)</li> </ul> |
|----------------------------------------------------------------------------------------------------|----------------------------------------------------------------------------------------------------|
| SENSOR<br>Arm / Disarm Sensor                                                                                                 | To Activate/Deactivate sensor click the "ON" or "OFF" button<br>respectively. Click "SAVE" icon at the upper right corner as shown<br>in the picture, after setting the sensor.                                                                                                    |
| [·ı))         Gateway Camera @node 0         ON         OFF           [·ı))         Door-phone @node 1         ON         OFF | <ul> <li>To check status of connected sensors see the sensor icon.</li> <li>'Orange' means connected but sensor is in open position or</li> </ul>                                                                                                    |
| Binary Sensor @node 27     ON     OFF       Binary Sensor @node 52     ON     OFF                                             | <ul> <li>motion is detected.</li> <li>'Grey' means sensor is in closed position or no motion.</li> <li>'Orange with exclamation' sign means sensor in not</li> </ul>                                                                                                    |
| [-iii)     Binary Sensor @node 72     ON     OFF       [-iiii)     Binary Sensor @node 76     ON     OFF                      | connected.                                                                                                    |
| I I I I I I I I I I I I I I I I I I I                                                                                         | To rename the sensor, press and hold the text area, the text box will<br>pop up and user will be able to change the name. The name change<br>will only reflects on individual personal mobile phone.<br>* Please take note that changing Name for device/<br>customize option (except changing "Scene" Name) in                                                   |
|                                                                                                    | mobile app is only reflecting on individual personal mobile phone.                                                                                                    |
|                                                                                                    | To remove sensor that are not in range, press and hold sensor icon, a pop up will appear. Click "Yes" if the user wishes to put the device temporarily under "Unreachable Device".                                                                                                    |

# 5.15 How to switch IR extender for controlling Aircon and Remocon page

| Image: Solution of the solution of the solution of | <ul> <li>As a default, IR extender device will be able to see in "Aircon" control page.</li> <li>1) Click this icon for selection of included IR extender devices. If the user has more than one IR extender, the user has to choose the respective IR extender from this menu for controlling the device.</li> <li>2) The IR extender the user choose will appear in this place.</li> <li>3) Click this icon to choose the Aircon type according to user's installation at their homes.</li> <li>4) Click "Aircon" icon for switching IR extender from 'Aircon' control page to 'Remocon' control page.</li> </ul>                                                  |
|----------------------------------------------------------------------------------------------------|----------------------------------------------------------------------------------------------------|
| Image: Select Thermostat   Thermostat @node 18   Thermostat @node 24   Image: Select Thermostat @node 24   Image: Select Thermo                                                                                                    | <ul><li>When the user presses "No.1" icon as described in the 'Aircon' control page, the total number of installed IR extenders will be appeared as shown in the picture.</li><li>Please take note that for the IR extenders that is already switched to 'Remocon' control page, cannot be seen in 'Aircon' control page.</li></ul>                                                                                                    |
| Image: Select Type   Do you want to set the device as a remocon?     Yes     Cancel     Select Type   Do you want to set the device as a remocon?     Yes     Cancel     Select Type     Do you want to set the device as a remocon?     Yes     Cancel     Select Type     Do you want to set the device as a remocon?     Yes     Cancel     Select Type     Select Type     Do you want to set the device as a remocon?     Select Type     Select Type     Select                                                                                                    | <ul> <li>When the user presses "No.4" icon as described in the 'Aircon' control page, the pop up message "Do you want to set the device as an remocon?" will appear for the user to confirm on setting the IR extender to be used under 'Remocon' control page.</li> <li>5) Click 'Yes' if the user confirms to switch IR extender from 'Aircon' control page to 'Remocon' control page.</li> <li>'Aircon' control page is to control the Air-conditioning system at the user's premises (office or home).</li> <li>'Remocon' control page is to control the IR devices that comes with remote control such as Television and fan with IR remote control.</li> </ul> |

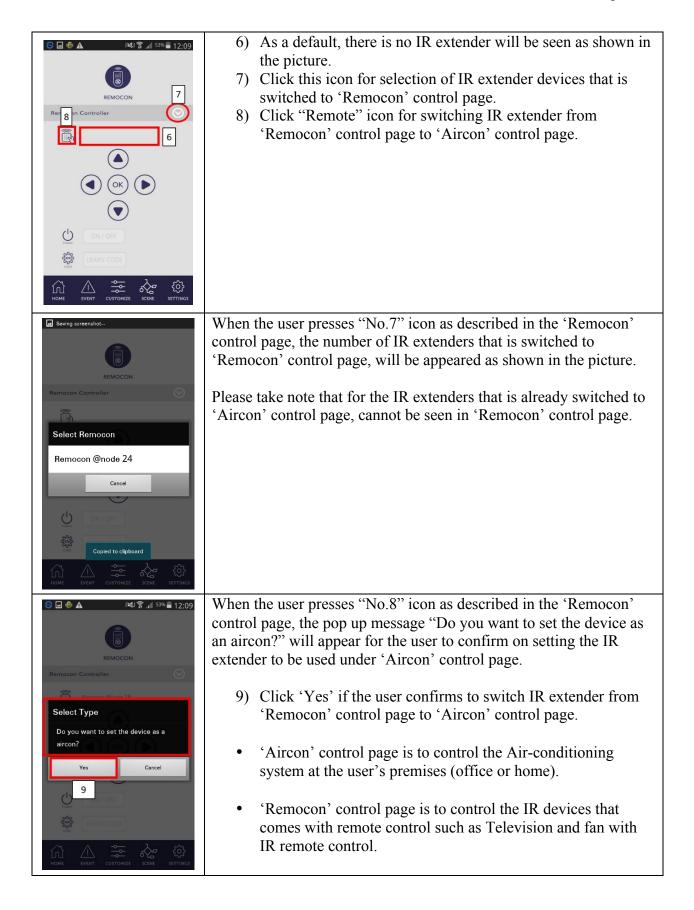

# 5.16 Learning code for remote control on 'Remocon' control page

| S ● ▲ INSUS 11:19 REMOCON                                                                                                    | To do learning code for remote control, the user has to go to<br>'Remocon' control page under "CONTROLS" option from the<br>'Home' page.                                                                                                    |
|----------------------------------------------------------------------------------------------------|----------------------------------------------------------------------------------------------------|
| Remocon Controller                                                                                                    | Please ensure that the device (e.g; Television or fan) should be<br>turned "ON" when the user do learning code. After turning "ON",<br>please do the following procedures.                                                                                                    |
| OK     OK     OK | <ol> <li>Click "LEARN CODE" as shown in the picture. Once it is<br/>pressed, it should be highlighted as in 'Orange' color.</li> <li>Click the desired button by user to learn the code. (In this<br/>example, we are learning the code for Television 'ON'/<br/>'OFF' button.)</li> </ol>                                                                                                    |
|                                                                                                    | <ul> <li>3) After clicking the desired button, please point the remote controller to the middle of IR extender as shown in the picture and click 'ON'/ 'OFF' button as shown in the picture. The user will see RED LED is flashing at IR extender (for about 2 seconds) if learning code is successful.</li> <li>It is recommended that the user should point to opposite direction with the device so as not to have any conflict on learning the code by IR extender.</li> </ul> |
| Seving screenshot                                                                                                    | <ul><li>4) Click "LEARN CODE" after the user has done step (3).<br/>"LEARN CODE" button should be grey off as shown in the picture.</li></ul>                                                                                                    |
| Remocon Controller   Remocon @node 18                                                                                                    | • For learning code for other buttons on the remote control (such as volume up and down, changing channel, etc), the user has to repeat the above steps with the respective button the user is desired to register.                                                                                                    |
|                                                                                                    | • Due to the limitation of the interface in the 'Remocon' control page, the user can only register up to 6 buttons for controlling the device, which includes 'ON'/ 'OFF' button.                                                                                                    |

# 6. <u>Customizing "Coming Home" and "Leaving Home" option</u>

# 6.1 <u>Customizing "Coming Home" option</u>

| No SIM ♥ 12:04 PM 65%<br>1<br>pomize Mode<br>Coming Home<br>Coming Home<br>Leaving Home<br>Leaving Home<br>Coming Home<br>Coming Home<br>C                                                                                                    | <ul> <li>"Coming Home" and "Leaving Home" options can be customized<br/>under "CUSTOMIZE" page as shown in red circle. After<br/>customization is done, the user can click to activate the "Coming<br/>Home" and "Leaving Home" buttons at "Home page" of the<br/>"TrueEye Smart Home" mobile application.</li> <li>1) Click "Coming Home" icon for configuration on "Coming<br/>Home" option.</li> </ul> |
|----------------------------------------------------------------------------------------------------|----------------------------------------------------------------------------------------------------|
| No SIM (* 12:03 PM 65% )<br>2<br>Configure Mode                                                                                                    | <ul> <li>2) Click the icon as shown in the picture for selecting the options to choose for customization.</li> <li>In this example, it will be configured as when the user presses "Coming Home" button, the door will be unlocked and the light switch will be turned "ON".</li> <li>The user can choose any node for the desired option.</li> </ul>                                                     |
| No SIM *<br>12:03 PM<br>65% •<br>66% •<br>66% | <ul> <li>3) Choose "Doorlock @ node 48" in this example.</li> <li>4) Click "Done" button after selection.</li> </ul>                                                                                                    |

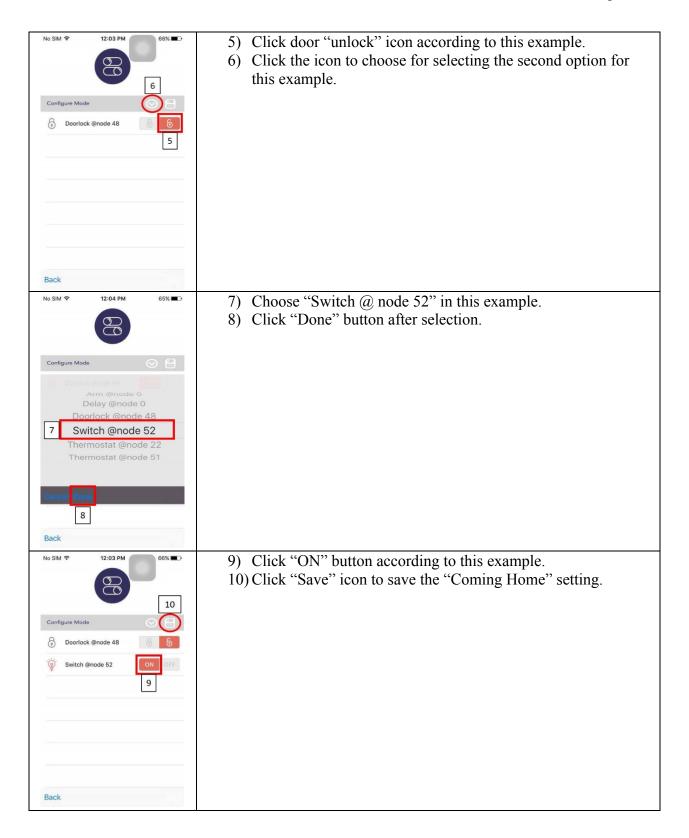

# 6.2 <u>Customizing "Leaving Home" option</u>

| No SIM   Image: State of the state of the state | <ul> <li>"Coming Home" and "Leaving Home" options can be customized<br/>under "CUSTOMIZE" page as shown in red circle. After<br/>customization is done, the user can click to activate the "Coming<br/>Home" and "Leaving Home" buttons at "Home page" of the<br/>"TrueEye Smart Home" mobile application.</li> <li>11) Click "Leaving Home" icon for configuration on "Leaving<br/>Home" option.</li> </ul> |
|----------------------------------------------------------------------------------------------------|----------------------------------------------------------------------------------------------------|
| No SIM *       12:03 PM       65%         I2       I2         I2       I2         Configure Mode       I2                                                                                                    | <ul> <li>12) Click the icon as shown in the picture for selecting the options to choose for customization.</li> <li>In this example, it will be configured as when the user presses "Leaving Home" button, the door will be locked and the light switch will be turned "OFF".</li> <li>The user can choose any node for the desired option.</li> </ul>                                                       |
| Back                                                                                                    | 13) Choose "Doorlock @ node 48" in this example.<br>14) Click "Done" button after selection.                                                                                                    |

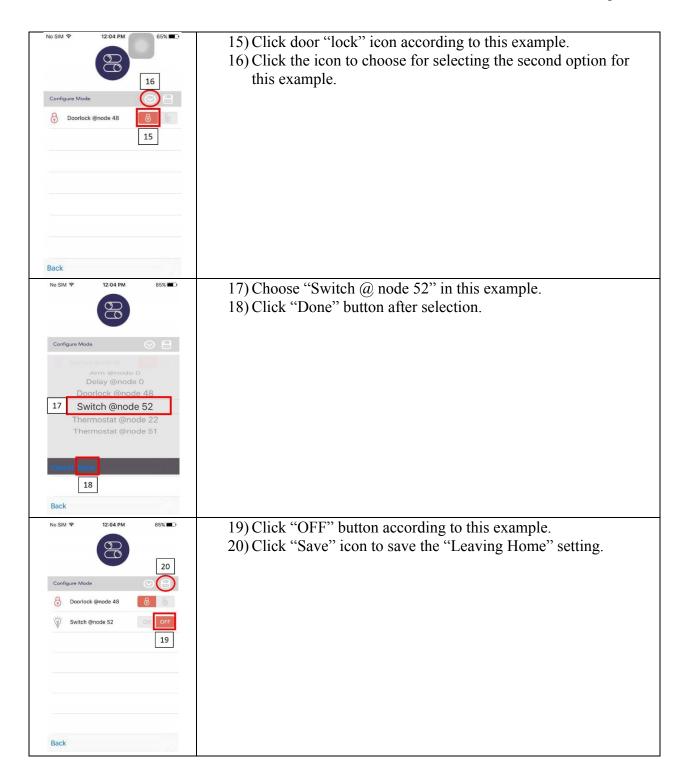

# 7. How to configure "Scene" page

#### 7.1 Configuration in Android mobile application

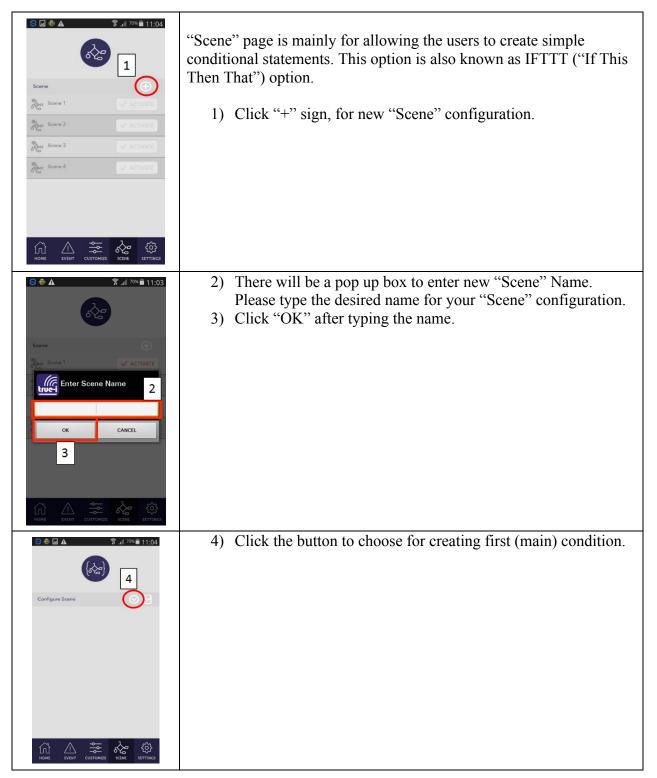

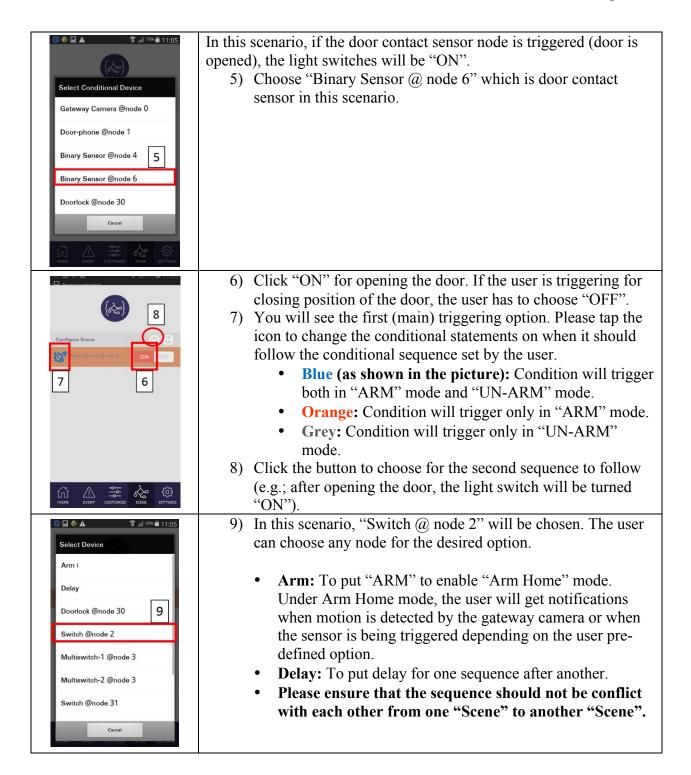

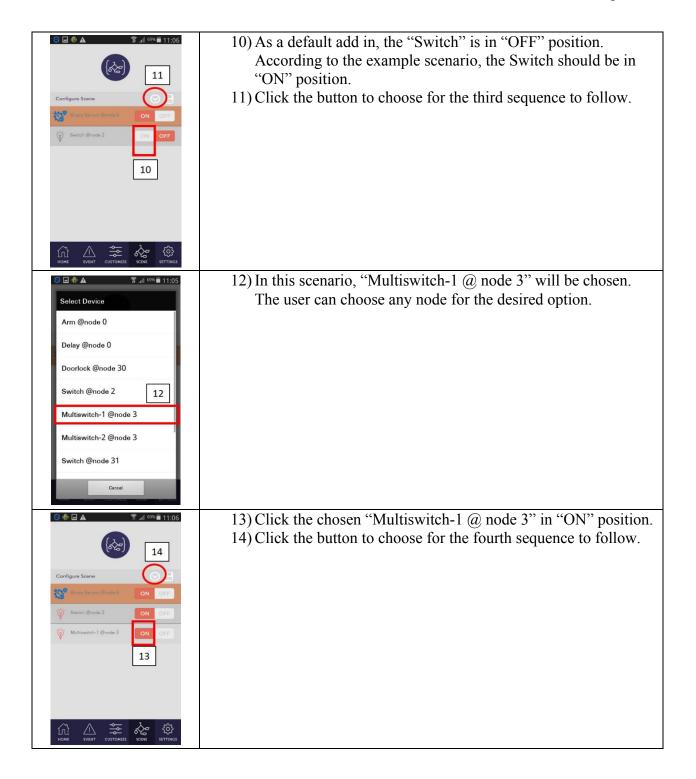

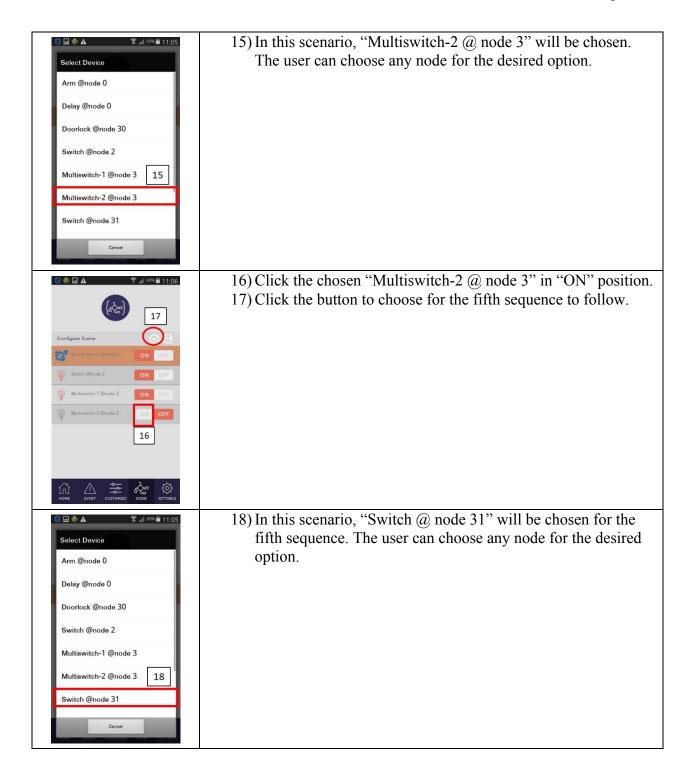

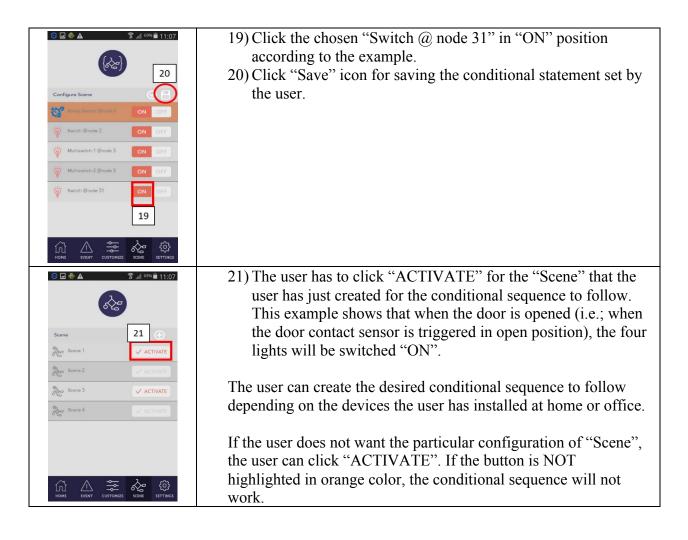

#### 7.2 Configuration in Apple iOS mobile application

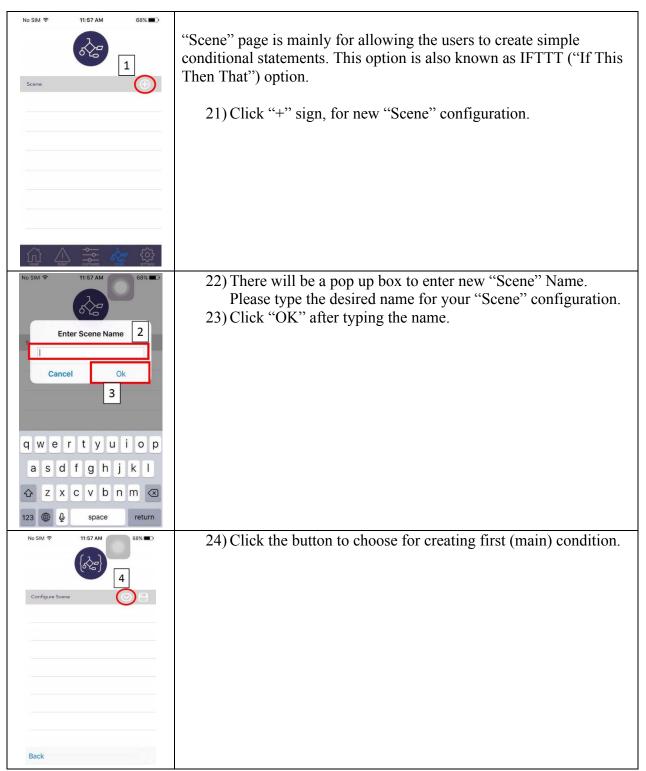

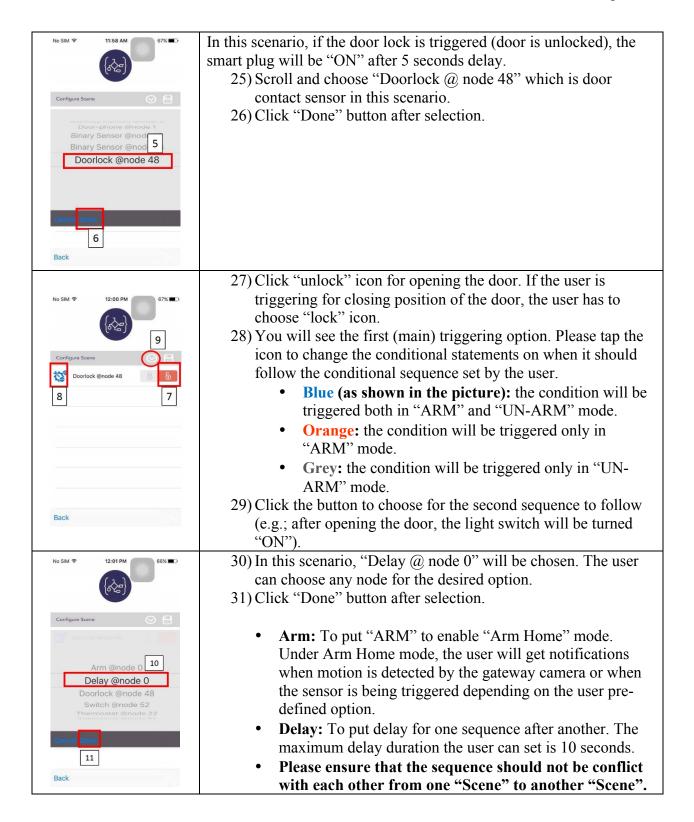

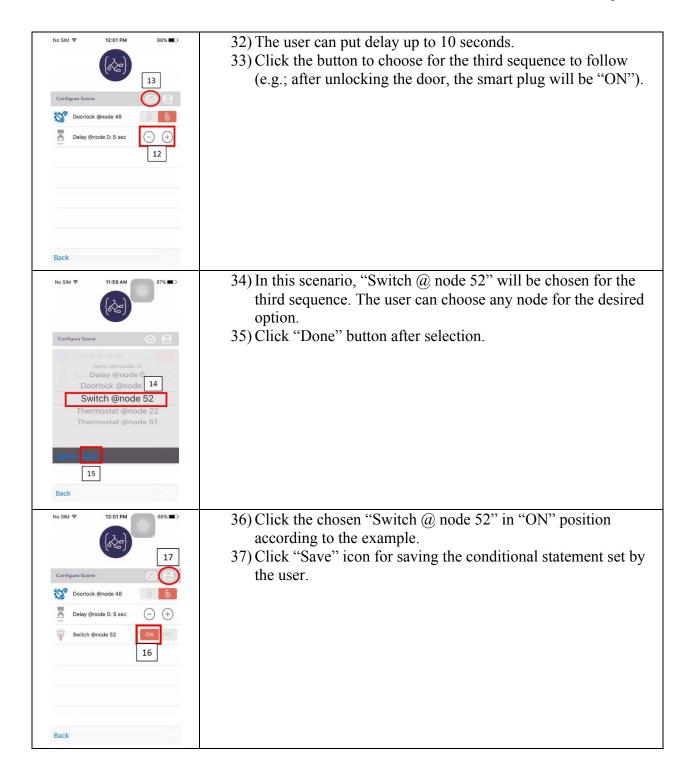

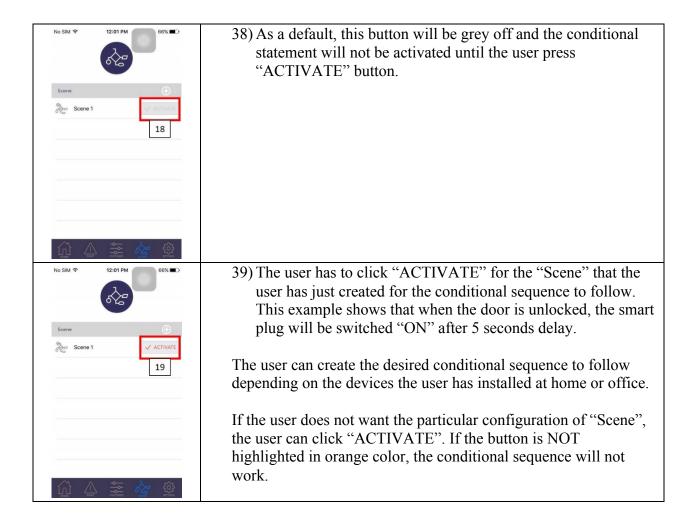

#### 8. Manging user account

#### 8.1 Changing password

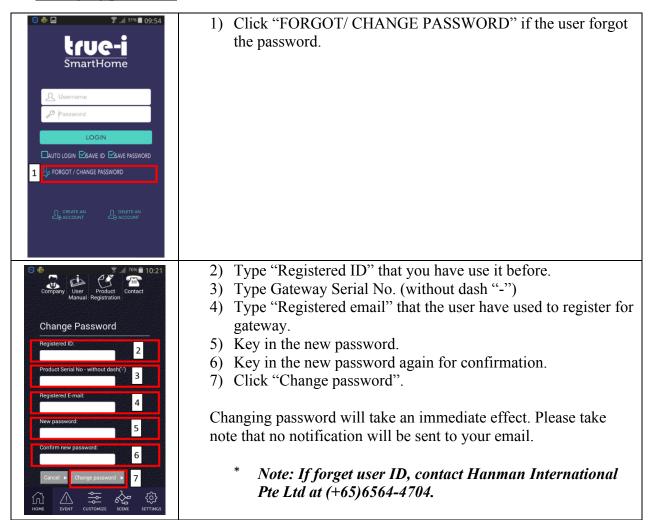

#### 8.2 Deactivating user account

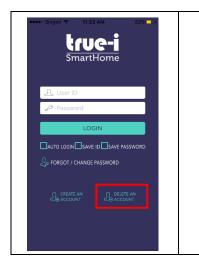

- 1. Click "DELETE ACCOUNT" for deactivating the account. It will lead to the webpage to delete user account. Please fill in accordingly.
- Before deleting the account, please ensure the current registered user ID, the gateway serial number, email address that were used to register the gateway and password, are with you.
- After deleting the account, the user will have to re-register the account by following steps in Section 2 "Creating an account and registration of serial number" of this user manual.
  - Note: If forget user ID, contact Hanman International Pte Ltd at (+65)6564-4704.